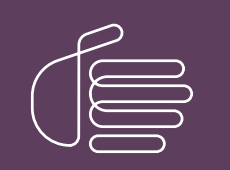

PureConnect®

## 2023 R3

Generated:

09-November-2023

Content last updated:

28-February-2019

See [Change](#page-16-0) Log for summary of changes.

# **SCENESYS**

## Interaction Process Automation Monitor

## Printed Help

#### Abstract

This document contains the application help for Interaction Process Automation Monitor.

For the latest version of this document, see the PureConnect Documentation Library at: <http://help.genesys.com/pureconnect>.

For copyright and trademark information, see [https://help.genesys.com/pureconnect/desktop/copyright\\_and\\_trademark\\_information.htm](https://help.genesys.com/pureconnect/desktop/copyright_and_trademark_information.htm).

## <span id="page-1-0"></span>Table of Contents

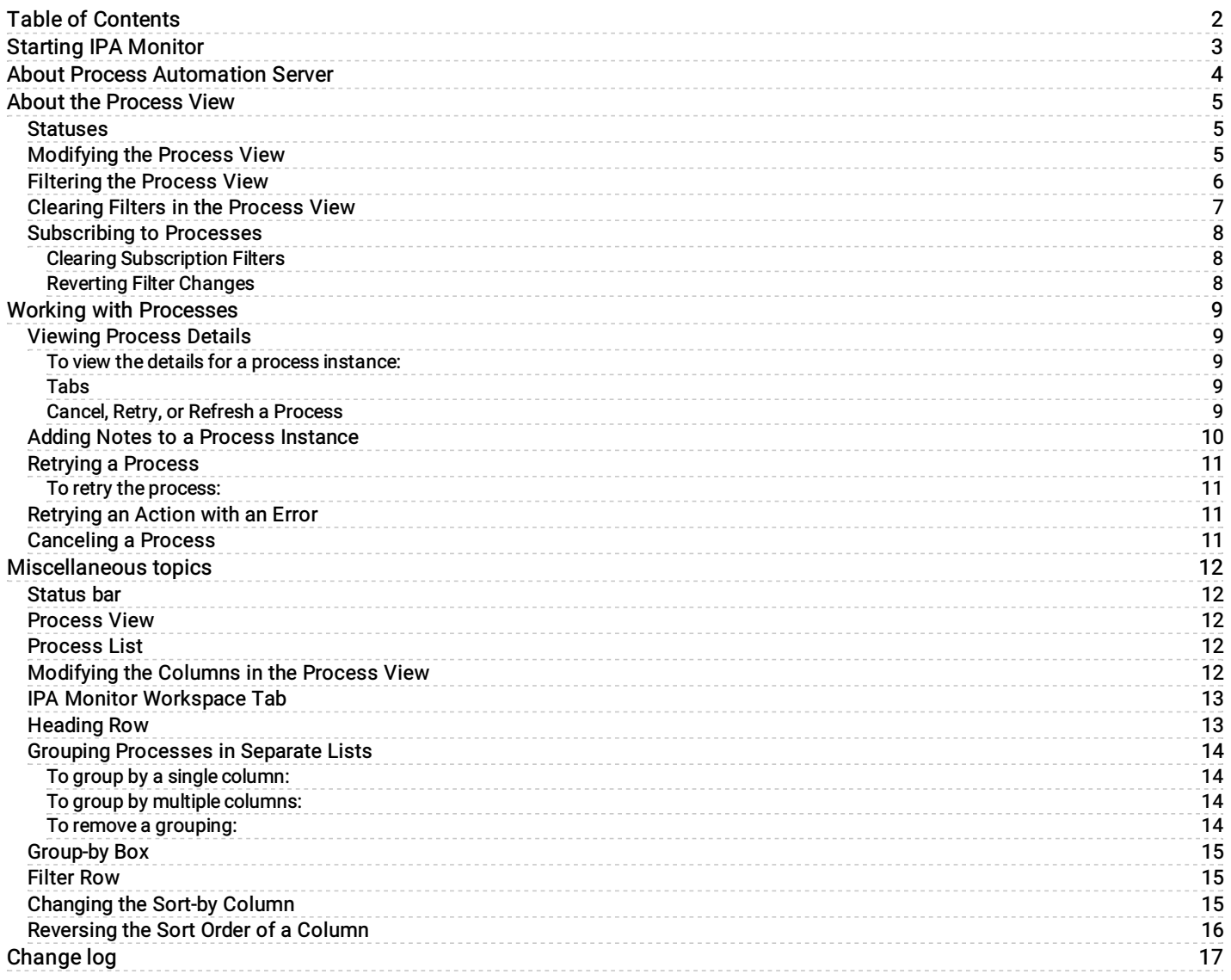

## <span id="page-2-0"></span>Starting IPA Monitor

#### To start the IPA Monitor:

In either IC Business Manager or IC Server Manager, do one of the following:

Click the Interaction Process Automation Monitor tab along the left edge of the window.

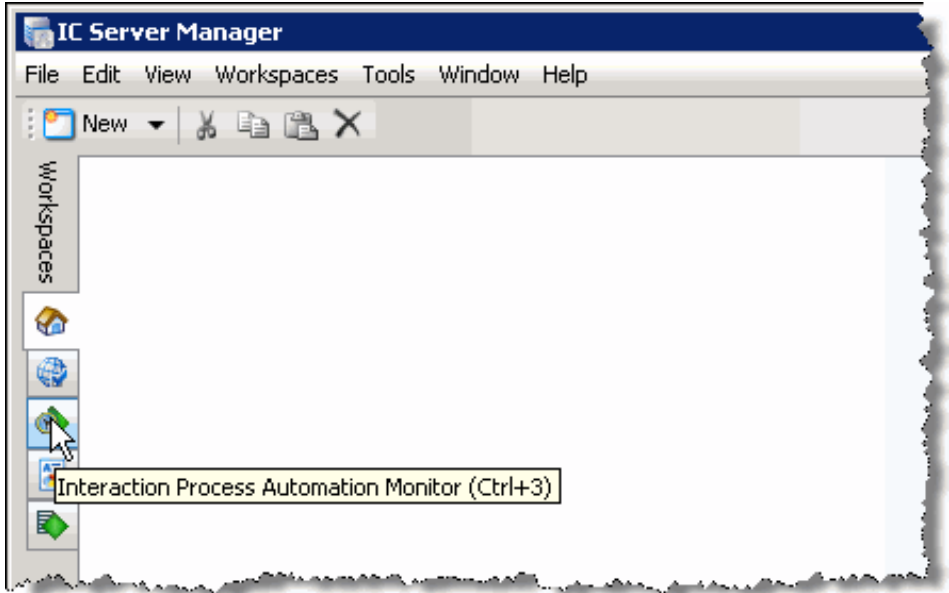

On the Workspaces menu, click Interaction Process Automation Monitor.

IPA Monitor appears in the workspace.

## <span id="page-3-0"></span>About Process Automation Server

The Process Automation Server (PAS) runs processes that were created in the Interaction Process Automation Designer. PAS sends information about workflows to IPA Monitor.

There are two versions of Process Automation Server, v1 and v2. With PAS v2, IPA Monitor has some changes:

- IPA Monitor subscribes to no processes by default, instead of all processes.
- The IPA Monitor user interface includes filters for subscribing to processes.

See also:

[Subscribing](#page-7-2) to Processes

## <span id="page-4-0"></span>About the Process View

#### <span id="page-4-1"></span>**Statuses**

IPA Monitor displays a status icon and status text for each process.

The following is a list of statuses:

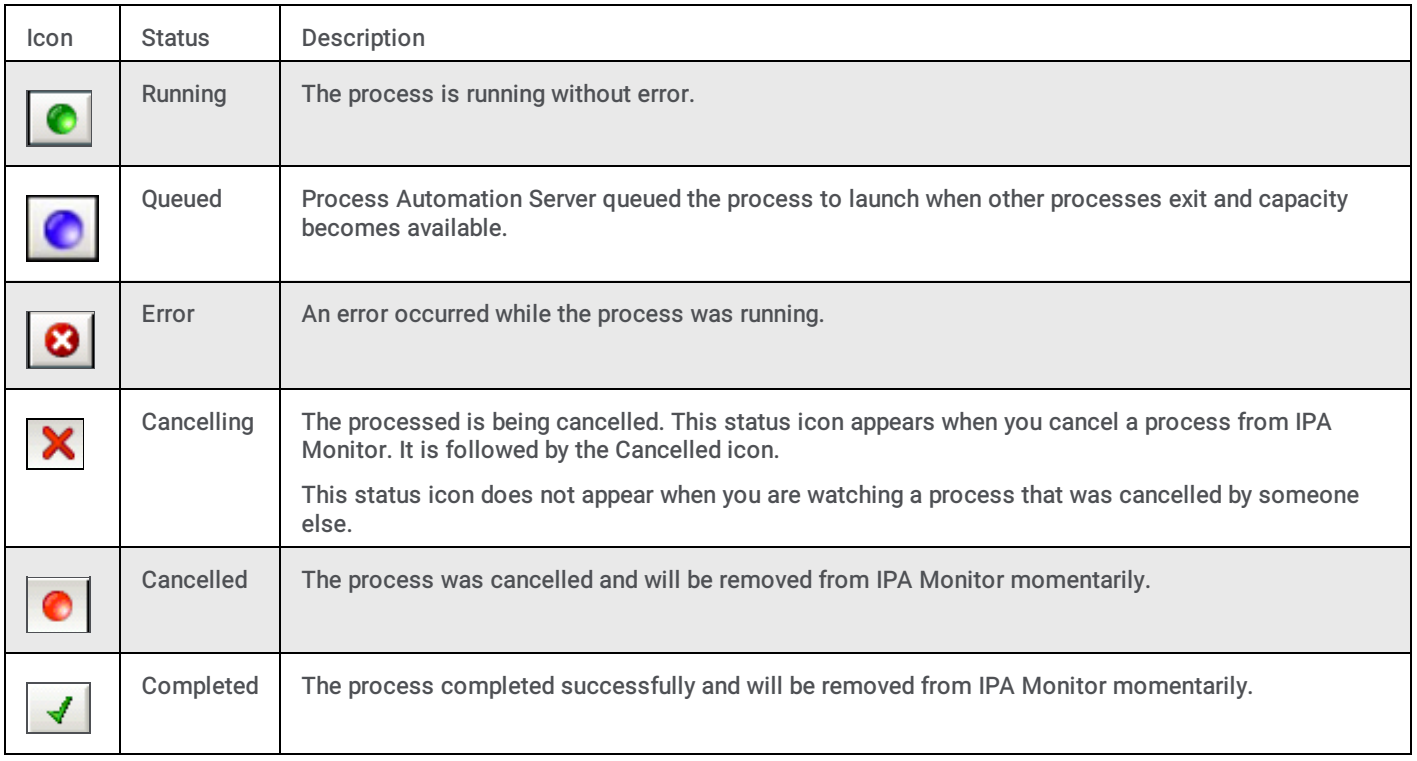

## <span id="page-4-2"></span>Modifying the Process View

You can do any of the following to modify the way that IPA Monitor displays the list of process instances:

- Modify the columns [displayed](#page-12-0) in the Process View
- [Change](#page-15-0) the sort order of a column
- Select a [column](#page-14-2) to sort by
- **Group [processes](#page-13-4) in separate lists**

## <span id="page-5-0"></span>Filtering the Process View

You can enter text or values below the column headings to filter the process data that appears. For example, you can filter the view to show all instances of a particular process, all processes in a particular state, all processes originated by a particular user, etc.

To filter the process view:

1. Click the icon in the area below the column heading to display the possible filters for that column. The icon indicates the type of data in that column.

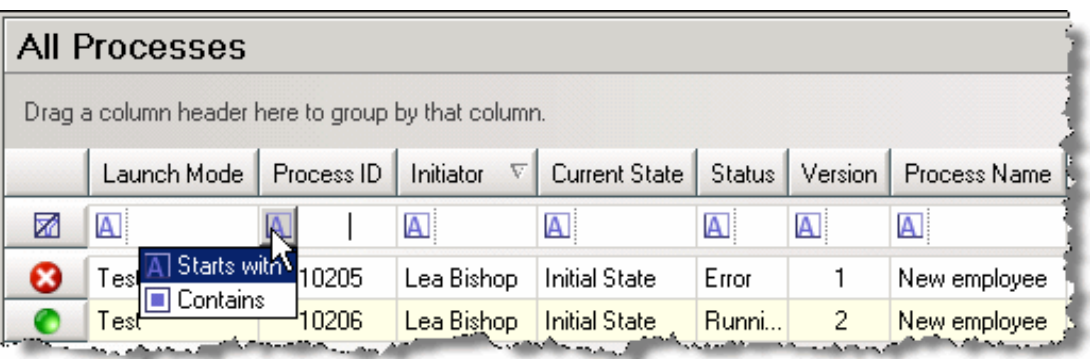

2. The following types of filters are available:

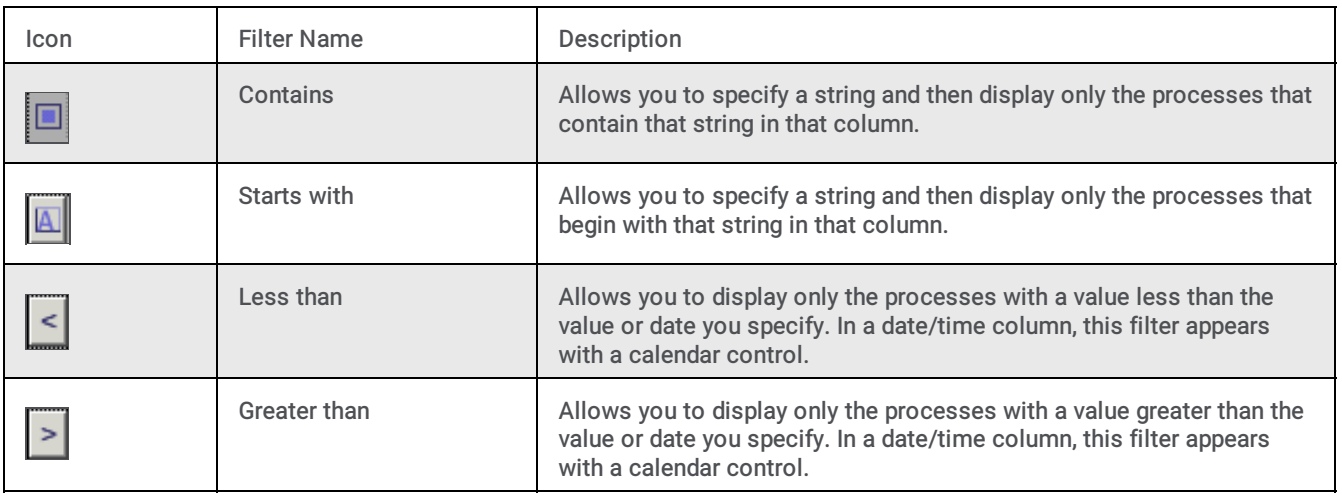

3. Click the filter you want to use, and then specify the related value. The data is filtered as you type.

#### Related Topics:

[Clearing](#page-6-1) Filters in the Process View

## <span id="page-6-0"></span>Clearing Filters in the Process View

To clear any filters that you previously created, click  $\Box$  at the left end of the filter row.

See also:

<span id="page-6-1"></span>Filtering the [Process](#page-5-0) View

### <span id="page-7-0"></span>Subscribing to Processes

If your environment uses Process Automation Server Version 2, you can use filters to set which process data is delivered to Process Automation Monitor. Process Automation Monitor performance may be degraded if the server delivers information about all running processes to the application.

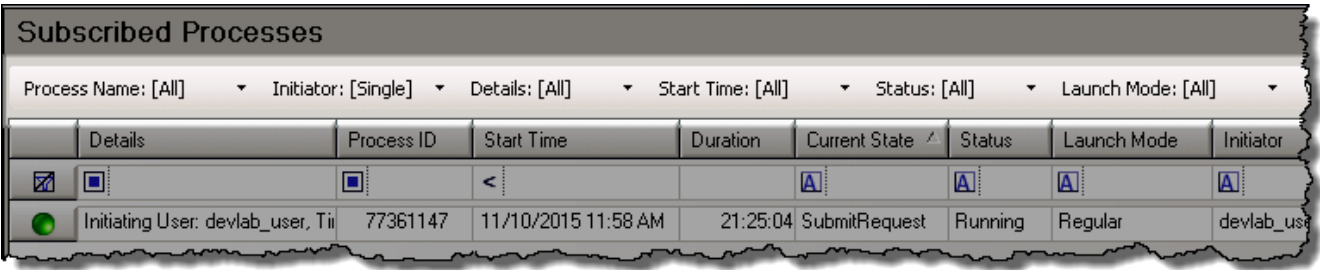

┓

To add filters to the process subscription:

- 1. Click on the name of the filter you want to add.
- 2. Enter text or select a process name:

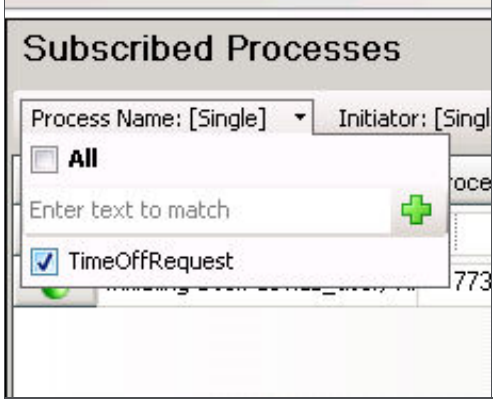

- 3. Repeat steps 1 and 2 for additional criteria you want to set.
- 4. Click Apply.

Process Automation Server Version 2 will now deliver only information about processes that fit the selected filters.

#### <span id="page-7-1"></span>Clearing Subscription Filters

To reset all subscription filters to [all], click Clear and then Apply.

#### <span id="page-7-2"></span>Reverting Filter Changes

While editing filter settings, you can revert subscription filters to their previous settings by clicking Revert.

Note: you cannot revert to previous settings after the changes have been applied. Reverting only works during editing.

See also:

About Process [Automation](#page-3-0) Server

## <span id="page-8-0"></span>Working with Processes

### <span id="page-8-1"></span>Viewing Process Details

In IPA Monitor, you can view the following detail information for a process instance:

• Name of the initiating user, along with the date and time the process instance was launched.

Note: If a user sets the value of a time variable in the Webviewer, then Process Automation Monitor displays the time as Greenwich Mean Time (GMT), not as the user's local time. GMT is the worldwide standard time.

- ID and current state of the process.
- Launch mode (regular or test).  $\bullet$
- $\bullet$ Process actions.
- The process variables (sorted alphabetically by label).
- Associated interactions.  $\bullet$
- Notes added to the process.

#### <span id="page-8-2"></span>To view the details for a process instance:

1. Right-click the process in the IPA Monitor workspace, and then click Process Details in the shortcut menu.

The Process Details dialog box appears. If you selected multiple processes, one dialog opens for each process.

- 2. Click the Actions, Process Variables, or Associated Interactions tab to view the related information, or click the Notes tab to view or add notes about the process instance.
- 3. Click Close to return to the IPA Monitor view in IC Business Manager or IC Server Manager.

#### <span id="page-8-3"></span>Tabs

The Process Details dialog box contains these tabs:

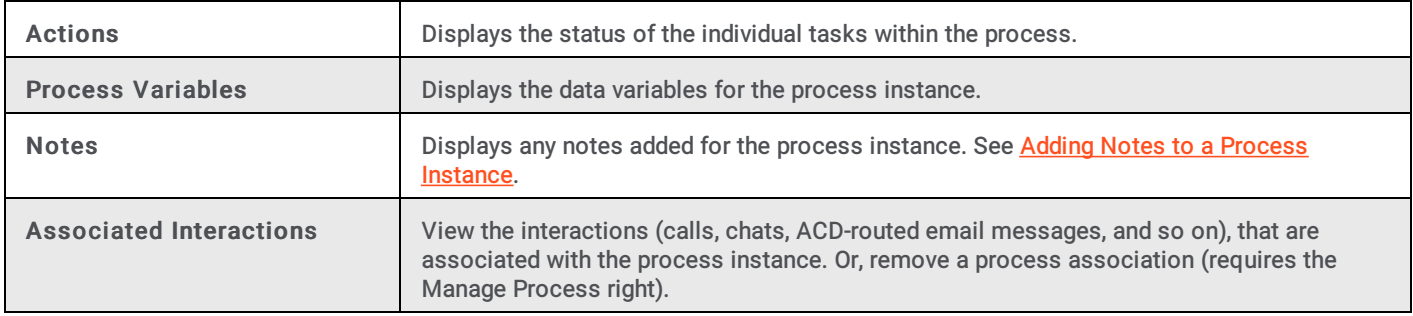

#### <span id="page-8-4"></span>Cancel, Retry, or Refresh a Process

You can cancel or retry a process if you have the Manage Process right.

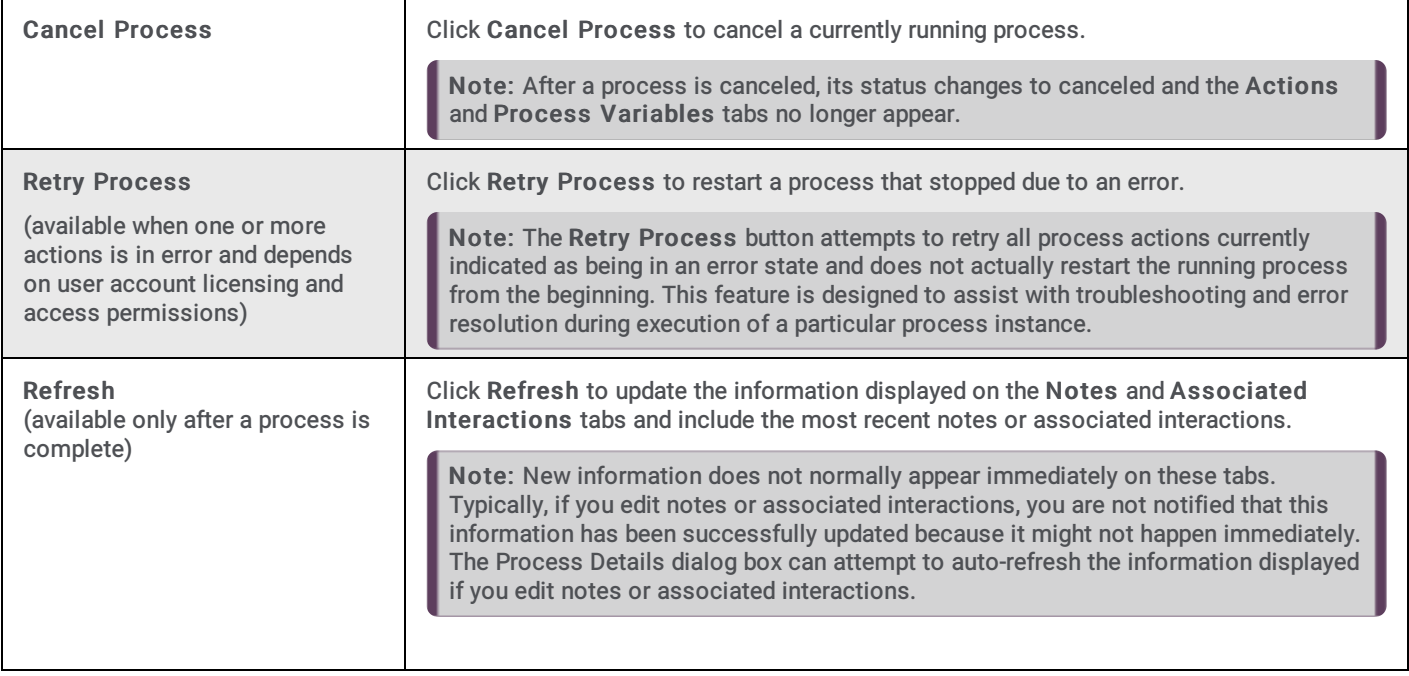

### <span id="page-9-0"></span>Adding Notes to a Process Instance

You can add notes to an instance of a process when it appears in IPA Monitor.

To add a note to a process:

- 1. Double-click the process instance in IPA Monitor to display the details for the process.
- 2. Click the Notes tab.
- 3. Type a note at the bottom of the tab, and then click Add Note.

<span id="page-9-1"></span>The note appears in the middle section of the dialog, along with the user ID, date, and time.

### <span id="page-10-0"></span>Retrying a Process

If a process cannot complete due to an error, the error status icon  $\Box$  appears in IPA Monitor.

#### <span id="page-10-1"></span>To retry the process:

1. Select the process.

Note: You can select multiple processes by holding down the CTRL key and clicking each process.

- 2. Do one of the following:
- Right-click the selected process or processes, and then from the shortcut menu, choose Retry Process.
- Click a process to display the process details, and then click Retry on the Process Details dialog box.
- The Retry Process dialog appears, asking if you want to retry the selected processes.  $\bullet$
- 3. Click OK to retry the process.

#### <span id="page-10-2"></span>Retrying an Action with an Error

If an action cannot be completed due to an error, you can fix the error and then restart the action.

#### To retry an action:

- 1. Display the process details.
- 2. Click the Actions tab.
- 3. Select the action with the error, and then click Retry.
- 4. Click Close to return to IPA Monitor.

#### <span id="page-10-3"></span>Canceling a Process

You can cancel an instance of a process, as long as you have Modify rights for that process.

To cancel a process instance:

- 1. Do one of the following:
- Right-click the process instance in IPA Monitor, and then choose Cancel Process from the shortcut menu.
- $\bullet$ Double-click the process instance to display the details for the process, and then click Cancel Process .
- 2. In the Cancel Process dialog boxNo , specify the reason for cancelling the process.

Note: Process Automation Monitor does not require a reason when you cancel a test process.

3. Click Submit.

The status icon changes to  $\boxed{\triangleright}$ , and then changes to before disappearing from IPA Monitor.

## <span id="page-11-0"></span>Miscellaneous topics

#### <span id="page-11-1"></span>Status bar

The status bar displays the name of the CIC server. If a process is selected, the status bar also displays any error for that process.

#### <span id="page-11-2"></span>Process View

The Process view displays the currently running instances of the process that is selected in the Process List. If no process is selected, the Process View displays the current instances of all processes.

### <span id="page-11-3"></span>Process List

The Process List contains a list of the available processes and indicates the number of current instances of that process. Click a process to show only that process in the workspace, or click the top node to display the current instances of all processes.

## <span id="page-12-0"></span>Modifying the Columns in the Process View

You can modify the columns that appear in the Process View by rearranging columns, adding columns, and removing columns.

To rearrange the columns in the Process View, drag and drop the column headings one at a time into a different order in the heading row.

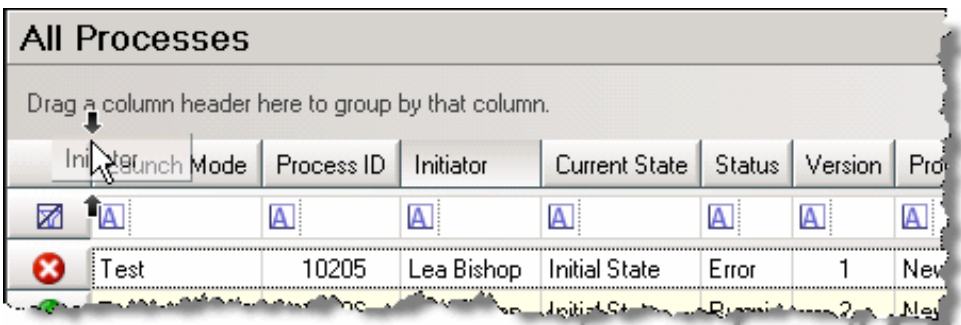

To add or remove columns from the Process View, you must use the Field Chooser control. To display the Field Chooser control, right-click in the heading row, and then click Field Chooser. The Field Chooser control appears.

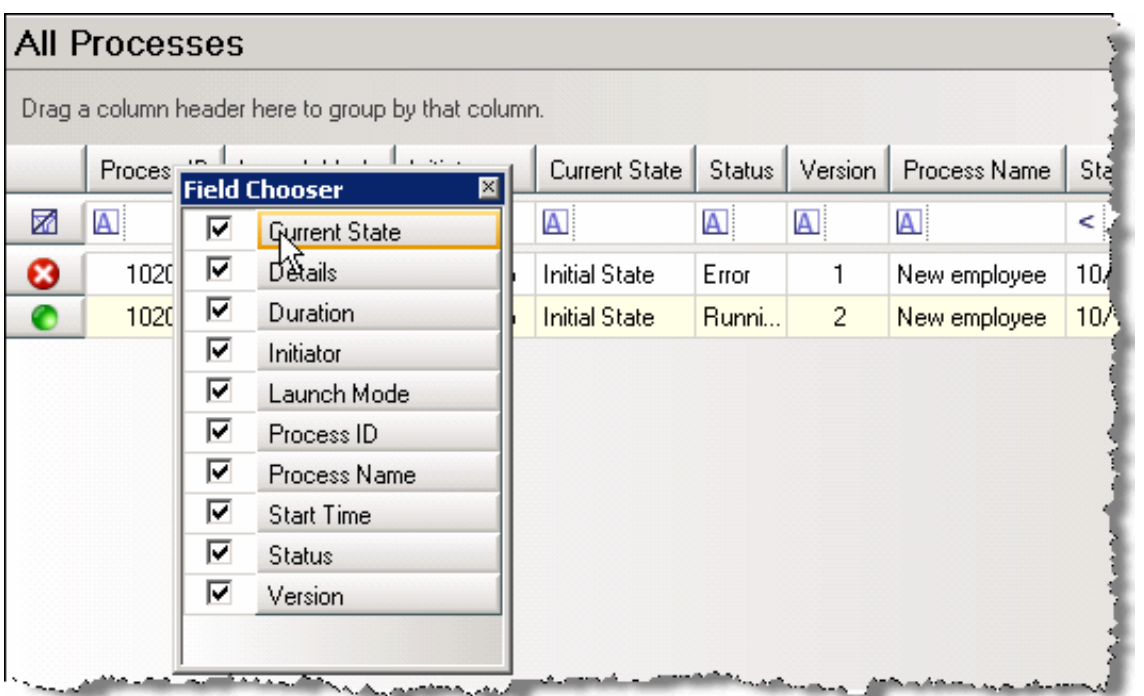

- To add a column to the Process View, select the check box next to the column heading in the Field Chooser, and then drag the heading to the appropriate location in the heading row.
- To remove a column, clear the check box next to that column heading in the Field Chooser, and then close the Field Chooser.

<span id="page-12-1"></span>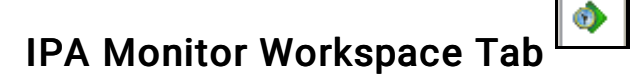

The IPA Monitor tab appears in the list of workspace tabs in both IC Server Manager and IC Business Manager. Click this tab to display the IPA workspace.

## <span id="page-13-0"></span>Heading Row

The heading row contains the column headings, which you can rearrange, click to reverse the sort order of a column, or drag to the area above the heading row to display a separate list for each entry in that column.

See [Modifying](#page-4-2) the Process View.

#### <span id="page-13-1"></span>Grouping Processes in Separate Lists

You can separate the data in the Process View into lists that you can expand or collapse. You can use any of the column headings to group the data.

You can group by a single column or by multiple columns.

#### <span id="page-13-2"></span>To group by a single column:

- 1. Right-click the column heading by which you want to group the data.
- 2. On the shortcut menu, click Group By This Column. The column heading appears in the Group By Box above the heading row and the data is grouped by that column.

#### <span id="page-13-3"></span>To group by multiple columns:

1. Right-click anywhere in the heading row, and then click Group By Box.

The Group By Box appears above the heading row.

2. Drag the column heading by which you want to group the data and drop it onto the Group By Box.

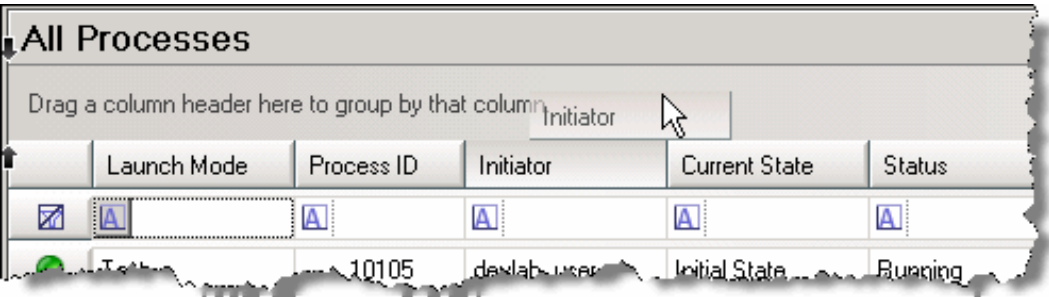

- 3. The data is then grouped by that column.
- 4. Drag another column heading onto the Group By Box to separate the items in the existing groups into sub-groups.
- 5. Repeat the previous step as many times as necessary to separate the data into more sub-groups.

#### <span id="page-13-4"></span>To remove a grouping:

Drag the column heading from the Group By Box back onto the heading row.

## <span id="page-14-0"></span>Group-by Box

If the Group-by Box appears above the heading row, you can drag a column heading onto the Group-by box to group the process instances in the Process view by that column.

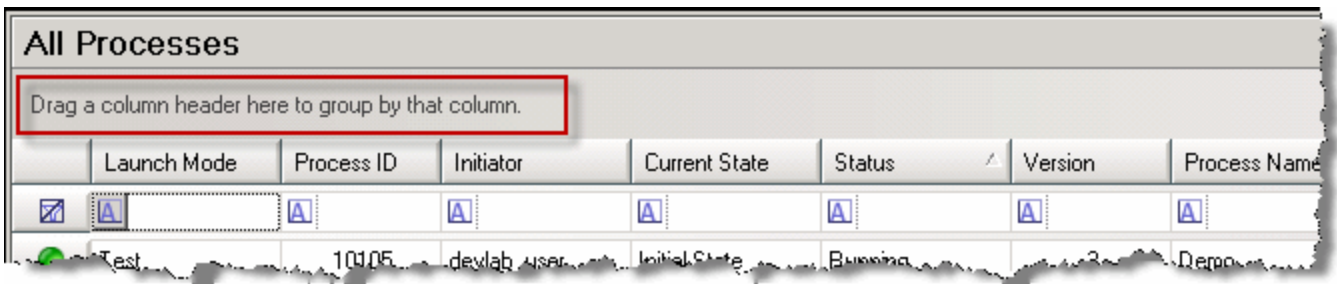

To display the Group-by Box, right-click a column heading and then click Group By Box.

### <span id="page-14-1"></span>Filter Row

The filter row appears below the row of column headings in IPA Monitor. Click on an icon in the Filter row to view and set filters for each column. Filters allow you to enter text or values to filter the data in that column.

See Filtering the [Process](#page-5-0) View.

### <span id="page-14-2"></span>Changing the Sort-by Column

The sort-by column is the column that the IPA Monitor uses to sort the process instances that are listed in the Process View. To change the sort-by column in the Process View to a different column, simply click the column's heading in the heading row.

Related Topics:

[Changing](#page-15-0) the Sort Order of a Column

## <span id="page-15-0"></span>Reversing the Sort Order of a Column

To reverse the sort order of a column in the Process View, click the arrow next to the column heading. When the arrow points up, the data is sorted in ascending order. When it points down, the data appears in descending order. The arrow only appears in the current sort-by column.

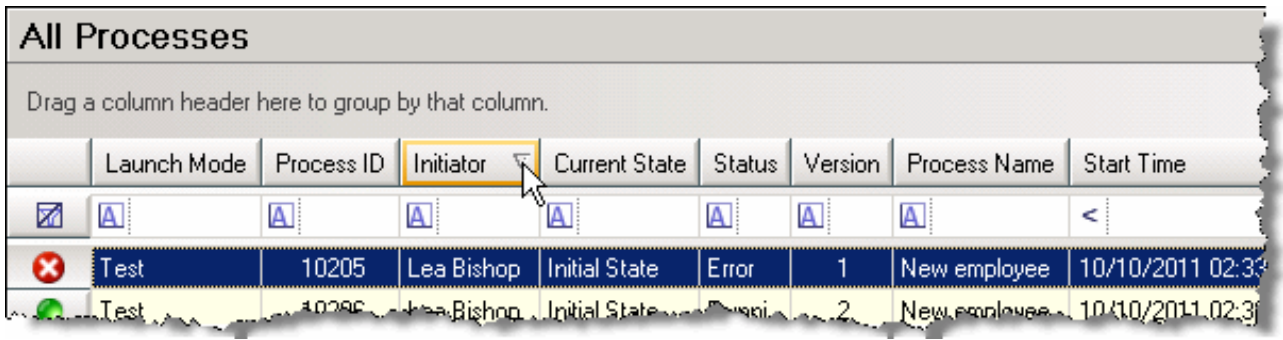

#### Related Topics:

[Changing](#page-14-2) the sort-by column

## <span id="page-16-0"></span>Change log

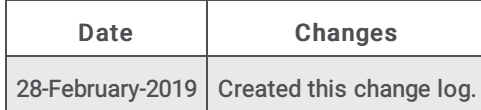